# Eaton Green Motion Building and Green Motion Fleet commissioning

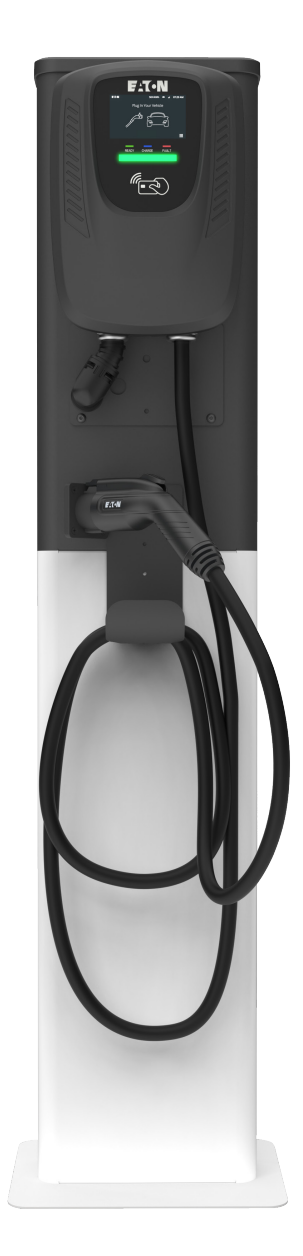

## **Contents**

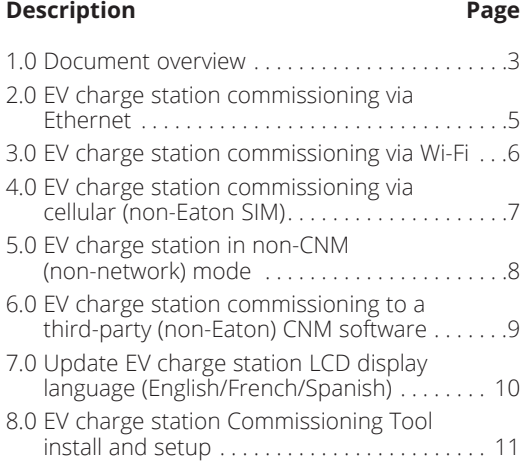

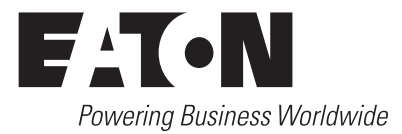

# **DISCLAIMER OF WARRANTIES AND LIMITATION OF LIABILITY**

The information, recommendations, descriptions and safety notations in this document are based on Eaton Corporation's ("Eaton") experience and judgment and may not cover all contingencies. If further information is required, an Eaton sales office should be consulted. Sale of the product shown in this literature is subject to the terms and conditions outlined in appropriate Eaton selling policies or other contractual agreement between Eaton and the purchaser.

THERE ARE NO UNDERSTANDINGS, AGREEMENTS, WARRANTIES, EXPRESSED OR IMPLIED, INCLUDING WARRANTIES OF FITNESS FOR A PARTICULAR PURPOSE OR MERCHANTABILITY, OTHER THAN THOSE SPECIFICALLY SET OUT IN ANY EXISTING CONTRACT BETWEEN THE PARTIES. ANY SUCH CONTRACT STATES THE ENTIRE OBLIGATION OF EATON. THE CONTENTS OF THIS DOCUMENT SHALL NOT BECOME PART OF OR MODIFY ANY CONTRACT BETWEEN THE PARTIES.

In no event will Eaton be responsible to the purchaser or user in contract, in tort (including negligence), strict liability or otherwise for any special, indirect, incidental or consequential damage or loss whatsoever, including but not limited to damage or loss of use of equipment, plant or power system, cost of capital, loss of power, additional expenses in the use of existing power facilities, or claims against the purchaser or user by its customers resulting from the use of the information, recommendations and descriptions contained herein. The information contained in this manual is subject to change without notice.

## *NOTICE*

**IF YOU PROCURED GMEV40CMC1B-WC OR GMEV80CMC1B-WC MODELS WITH EATON CHARGING NETWORK MANAGER (CNM) SOFTWARE SUBSCRIPTION AND EATON SUPPLIED SIM CARD FOR CELLULAR CONNECTIVITY, THEN YOU DO NOT NEED TO FOLLOW INSTRUCTIONS OUTLINED IN THIS DOCUMENT. ONCE POWERED, YOUR EV CHARGE STATION WILL AUTOMATICALLY CONNECT TO EATON CNM.**

**YOU NEED SERIAL NUMBER, OCPP ID, AND STATION DISPLAY ID TO CLAIM AN EV CHARGE STATION WITHIN THE EATON CNM. THIS INFORMATION CAN BE FOUND ON THE SHIPPING LABEL AFFIXED TO THE UNIT BOX—SEE IMAGE BELOW. REFER TO SITE HOST GUIDE FOR CLAIMING INSTRUCTIONS.**

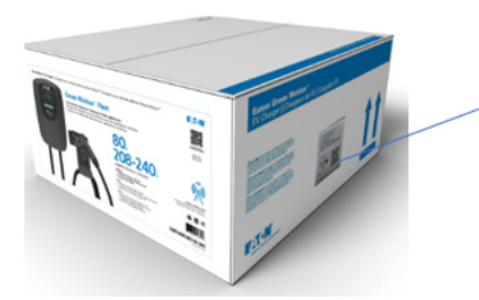

Cat #: GMEV40CMC1B-WC Serial Number: ABC-XYZ-0001 OCPP ID: ABC-XYZ-0001 Station Display ID: ABC-XYZ-0001 SIM Card ID: ABC01234567XYZ

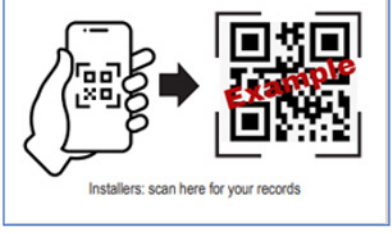

(Sample form)

## **1.0 Document overview**

For scenarios other than the ones mentioned in the "NOTICE" on the previous page, refer to this document for instructions on how to use Eaton's EV charge station Commissioning Tool to connect Green Motion™ Building and Green Motion Fleet (EV charging station) to Eaton CNM software. Additionally, this document provides instructions to operate your EV charge station in a non-CNM (non-network) mode. The table below outlines the EV charge station model numbers and connectivity options.

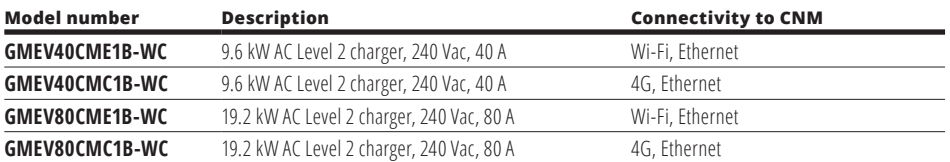

## **Figure 1. Green Motion Building/Fleet (EV charge station)**

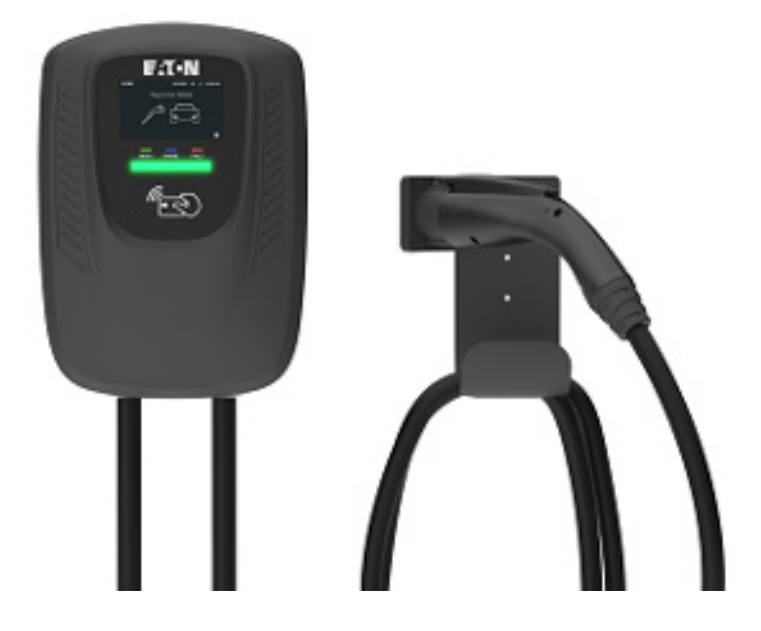

The LCD screen example below shows home screen of an EV charge station with various icons.

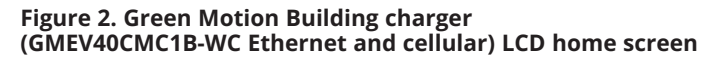

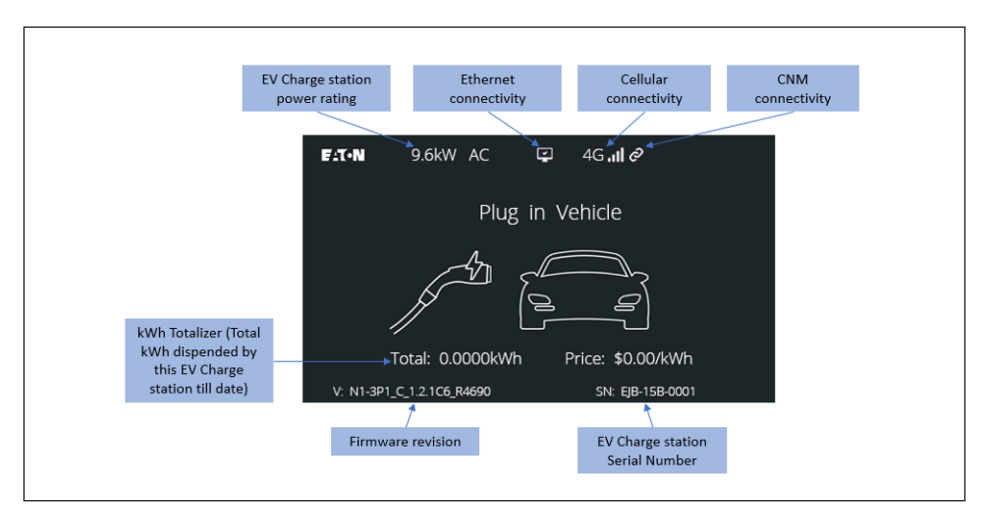

## **Figure 3. Green Motion Building charger (GMEV40CME1B-WC Ethernet and Wi-Fi) LCD home screen**

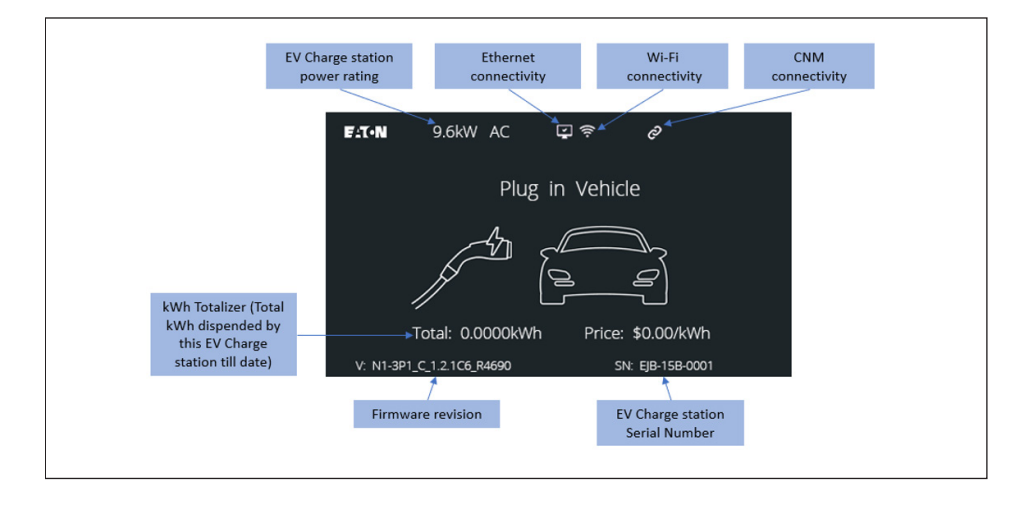

**Figure 4. LCD icons indicating status**

**Note: Instructions on how to install this EV charger Commissioning Tool and connect to the EV charge station are provided in Section 8.0. You will need a laptop or a computer with Windows® 8/10/11 and an RJ45 (Ethernet) cable.**

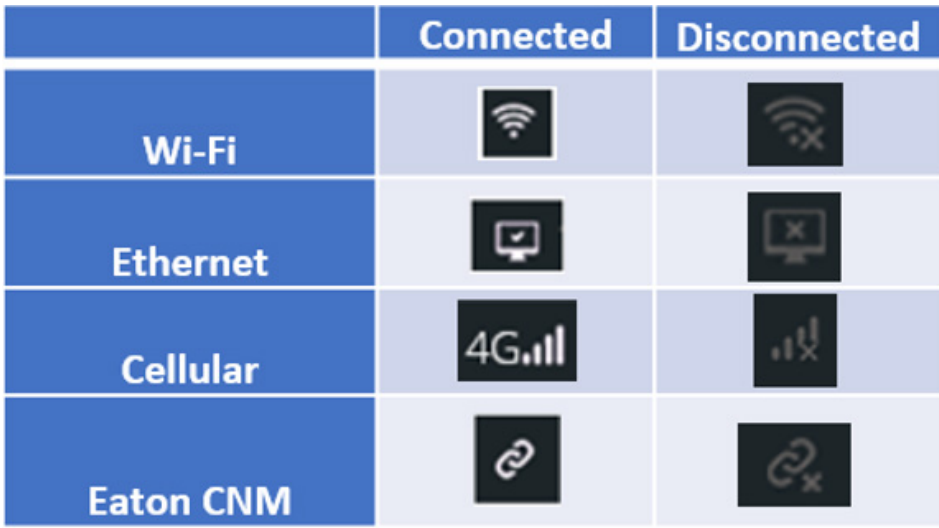

# **2.0 EV charge station commissioning via Wi-Fi**

Model numbers GMEV40CME1B-WC and GMEV80CME1B-WC support Wi-Fi. To use Wi-Fi for Eaton CNM connectivity, users are required to use the Eaton EV charger Commissioning Tool.

The Eaton EV charge station currently supports only 2.4 GHz Wi-Fi.

#### **Figure 5. EV charge station commissioning with Wi-Fi**

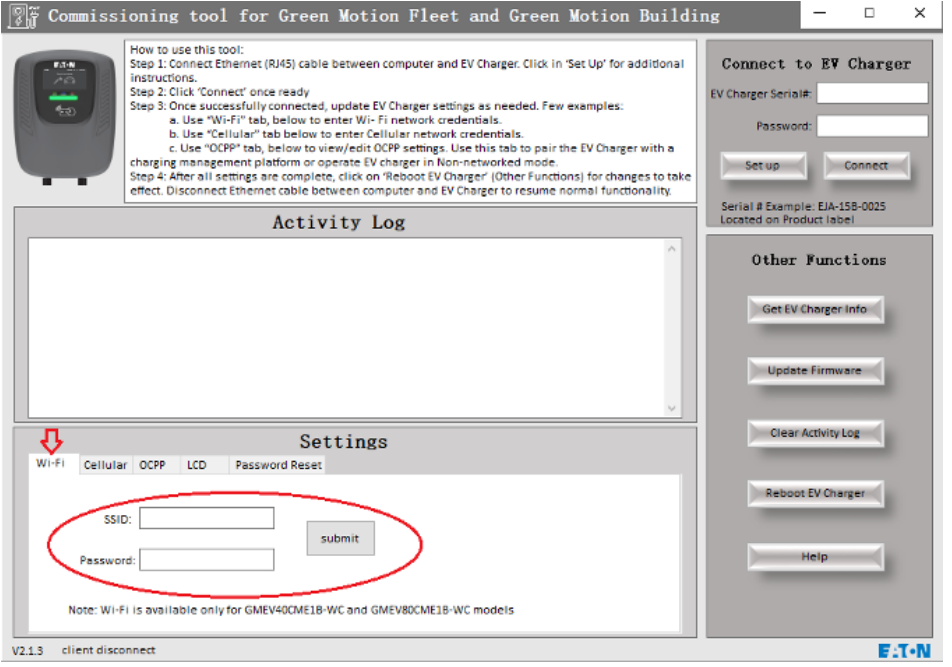

Follow the steps below to enable Wi-Fi:

- 1. Connect the EV charge station to the Commissioning Tool per instructions in Section 8.0.
- 2. When the EV charger is connected to the Commissioning Tool, go to Settings -> Wi-Fi. Type the SSID and password of the Wi-Fi network you wish to connect and click Submit.
- 3. Confirm that the EV charge station received these credentials in the Activity Log.

#### **Figure 6. Activity Log showing the successful transfer of Wi-Fi credentials**

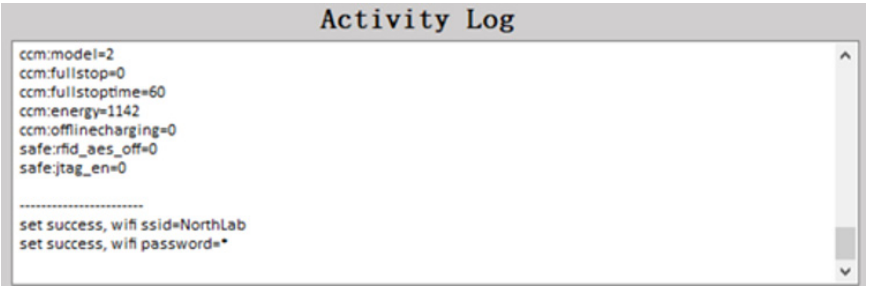

- 4. Reboot the EV charge station through the Commissioning Tool (Other Functions -> Reboot EV charge station).
- 5. Disconnect the EV charge station from the Commissioning Tool by disconnecting the RJ45 (Ethernet) cable.

Once the EV charge station powers up, it will connect to the Wi-Fi router and subsequently to the Eaton CNM. The image below shows the EV charge station is connected to a local Wi-Fi connection and the Eaton CNM.

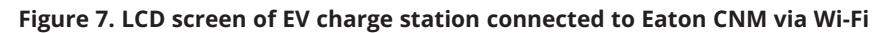

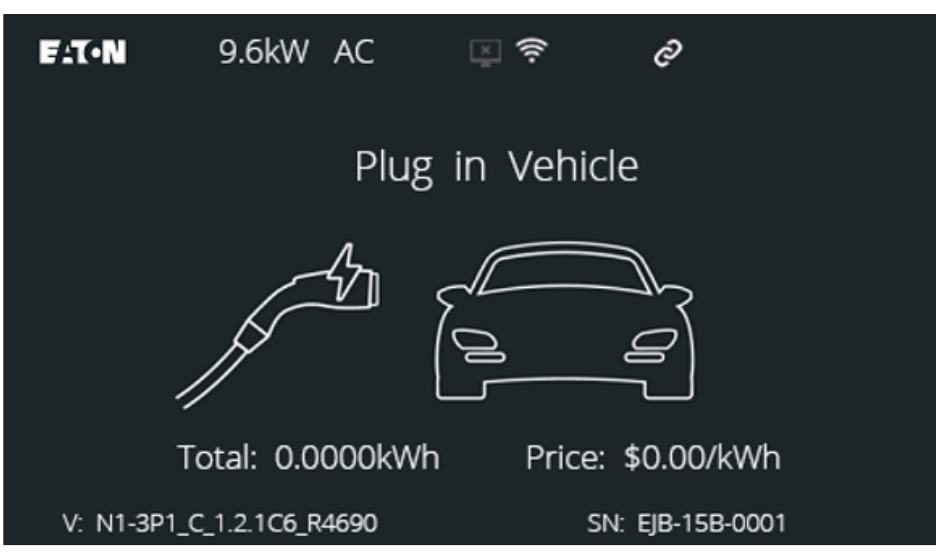

# **3.0 EV charge station commissioning via Ethernet**

All Green Motion Building and Green Motion Fleet model numbers support Ethernet connection. When an Ethernet (RJ45) cable with valid internet connection is plugged in, the EV charge station will automatically attempt to connect to the Eaton CNM. LCD screen icons indicate both an Ethernet connection and an Eaton CNM connection. Please note that an Ethernet connection will take priority over the cellular connection.

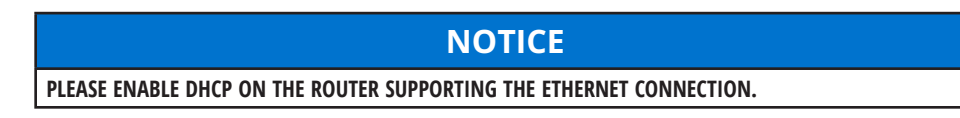

**Figure 8. LCD screen of EV charge station connected to Eaton CNM via Ethernet**

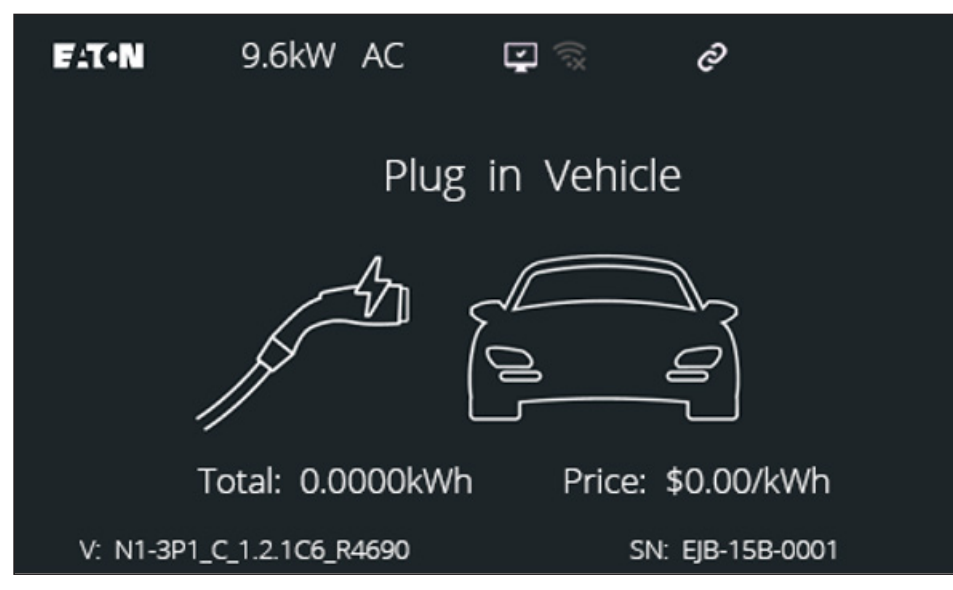

# **4.0 EV charge station commissioning via cellular (non-Eaton SIM)**

Model numbers GMEV40CMC1B-WC and GMEV80CMC1B-WC have a 4G module. As indicated earlier, these model numbers ship with an SIM card supplied by Eaton's CNM. **If you wish to use a different SIM card**, you need to follow the **[instructions provided](https://www.eaton.com/content/dam/eaton/products/emobility/ev-charging/na-eaton-ac-charging/green-motion-building-fleet-installation-guide-IL191012EN(REV04).pdf) in the [installation guide](https://www.eaton.com/content/dam/eaton/products/emobility/ev-charging/na-eaton-ac-charging/green-motion-building-fleet-installation-guide-IL191012EN.pdf 
)**, to carefully disassemble the EV charge station and replace the SIM card.

Green Motion Building and Green Motion Fleet stations have Quectel EC25-AFX 4G module and support Verizon, AT&T, and T-Mobile networks. Please contact your SIM card provider to confirm that the SIM card is approved to be used with these EV charge stations.

When an activated SIM card is placed in the EV charge station, follow the steps below to commission the EV charge station.

- 1. Connect the EV charge station to the Commissioning Tool per instructions in Section 8.0.
- 2. Go to Settings -> Cellular.
- 3. Update the APN information for the new SIM and click Submit. Contact your SIM card provider for this information.

#### **Figure 9. EV charge station commissioning via cellular**

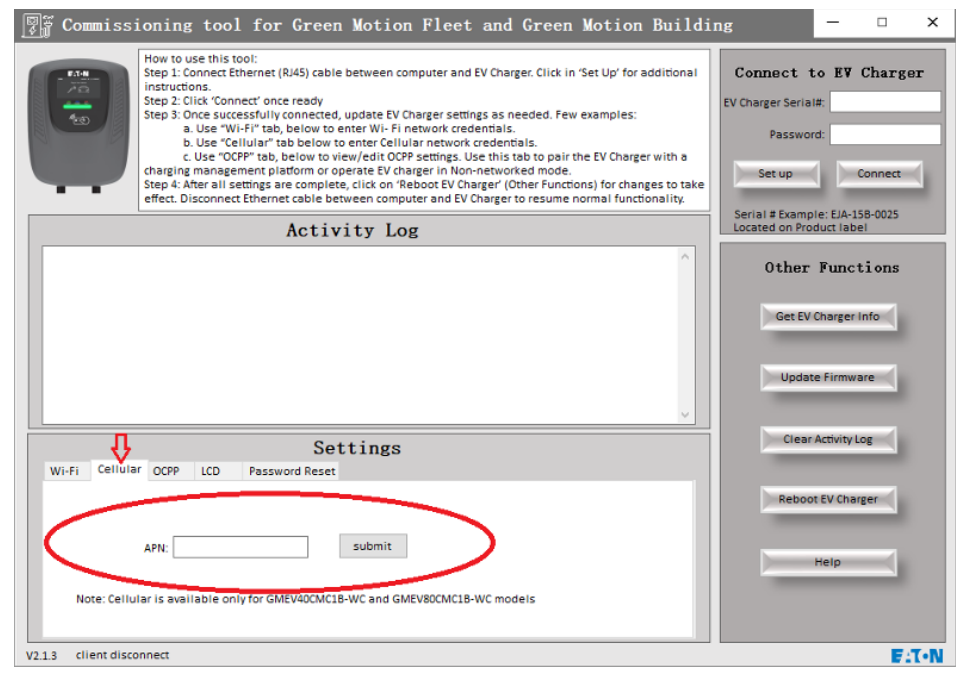

- 4. Reboot the EV charge station via the Commissioning Tool (Other Functions -> Reboot EV Charge station).
- 5. Disconnect the EV charge station from the Commissioning Tool by disconnecting the RJ45 (Ethernet) cable.

When the EV charge station powers up, it will attempt to establish cellular connectivity with the carrier network. Once successfully connected to the cellular network, it will attempt to connect with the Eaton CNM. "Cellular" and "Eaton CNM" icons will be illuminated on the display when successful connections are established.

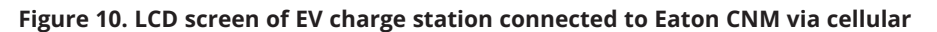

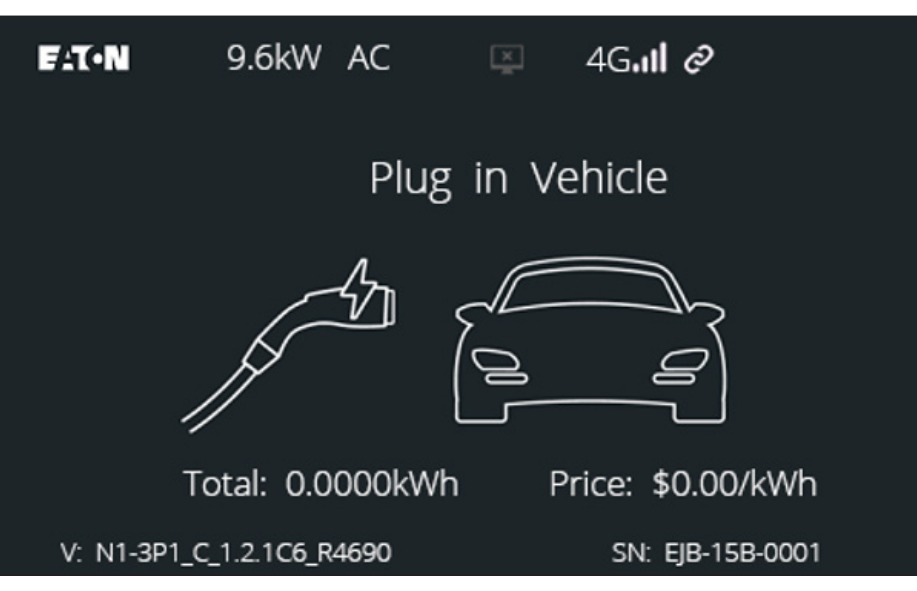

## **5.0 EV charge station in non-CNM (non-network) mode**

Follow the instructions below to configure the EV charge station to operate in a non-CNM (non-network) mode. In this mode, EV charge stations will have no access control. They are free and open to any driver who connects their vehicle. EV drivers with physical access to the EV charge station will be able to initiate a charge session.

- 1. Connect the EV charge station to the Commissioning Tool per instructions in Section 8.0.
- 2. Go to Settings -> OCPP.
- 3. Click on Operate in Non-network (Free) Mode.

#### **Figure 11. EV charge set up in non-network (free) mode**

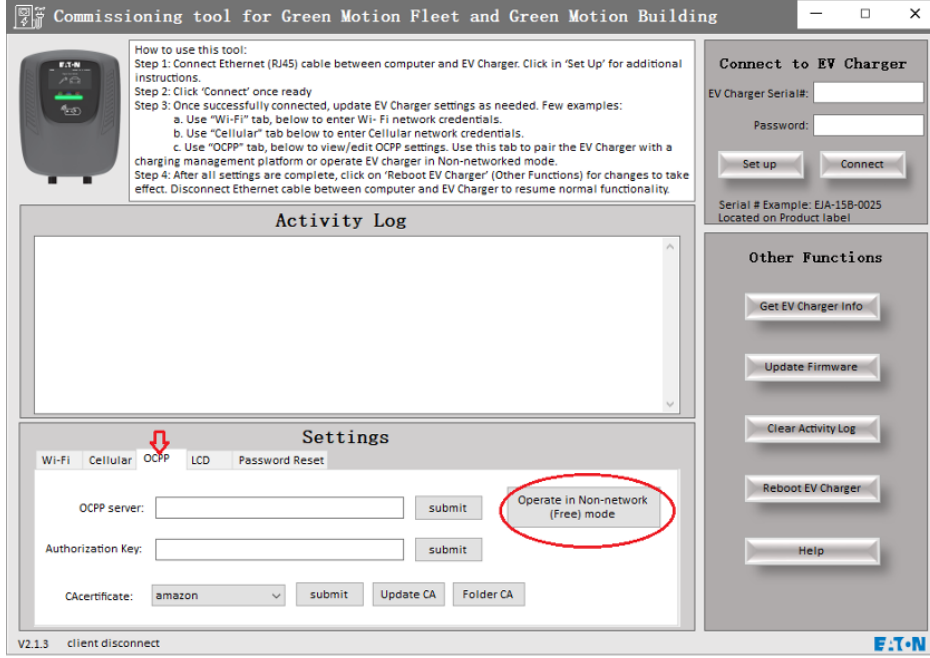

- 4. Reboot the EV charge station via the Commissioning Tool (Other Functions -> Reboot EV Charge station).
- 5. Disconnect the EV charge station from the Commissioning Tool by disconnecting the RJ45 (Ethernet) cable.

The EV charge station is now available in non-network mode.

# **6.0 EV charge station commissioning to a third-party (non-Eaton) CNM software**

Follow the instructions below to commission the EV charge station to a non-Eaton CNM software.

- 1. Connect the EV charge station to the Commissioning Tool per instructions in Section 8.0.
- 2. Go to Settings -> OCPP.
- 3. Enter the OCPP server, authentication key, and certification details. Please contact your CNM software provider for these details.

#### **Figure 12. EV charge station set up in non-Eaton CNM software**

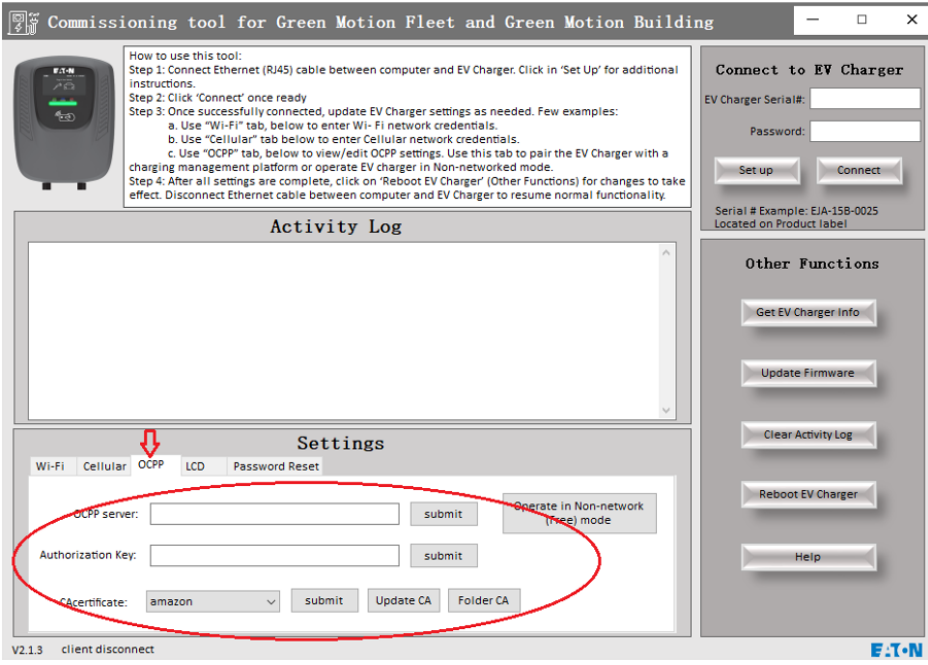

- 4. Reboot the EV charge station via the Commissioning Tool (Other Functions -> Reboot EV Charge station).
- 5. Disconnect the EV charge station from the Commissioning Tool by disconnecting the RJ45 (Ethernet) cable.

Please contact your CNM software provider to claim the EV charge station.

# **7.0 Update EV charge station LCD display language (English/French/Spanish)**

Follow the instructions below to change the LCD display language on your EV charge station.

- 1. Connect the EV charge station to the Commissioning Tool per instructions in Section 8.0.
- 2. Go to Settings -> LCD.
- 3. Select the desired language. Click Submit.
- 4. Reboot the EV charge station via the Commissioning Tool (Other Functions -> Reboot EV Charge station).
- 5. Disconnect the EV charge station from the Commissioning Tool by disconnecting the RJ45 (Ethernet) cable.

When the EV charge station is powered up, the LCD display language will be updated.

## **Figure 13. Change the LCD display language on your EV charge station**

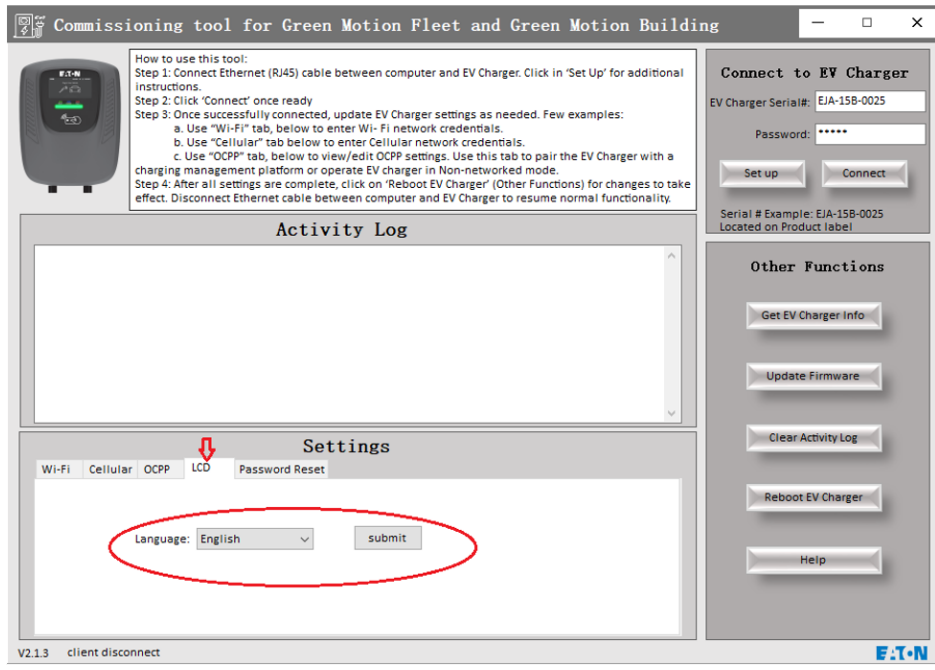

# **8.0 EV charge station Commissioning Tool install and setup**

Eaton's EV charge station Commissioning Tool is available on Eaton's product website for Green Motion Building and Green Motion Fleet, under the **[Resources](https://www.eaton.com/us/en-us/catalog/emobility/green-motion-building-na.resources.html)** section. Necessary tools:

- Laptop or computer with Windows 8/10/11 and RJ45 (Ethernet) port
- RJ45 (Ethernet) cable

Follow the below steps to install and use the EV charge station Commissioning Tool.

# **8.1 Install the EV charge station Commissioning Tool**

Download the EV charge station Commissioning Tool on your computer and open the tool. (Note that the setup instructions are also displayed when you click the Set Up button on the Commissioning Tool.)

#### **Figure 14. EV charge station Commissioning Tool setup**

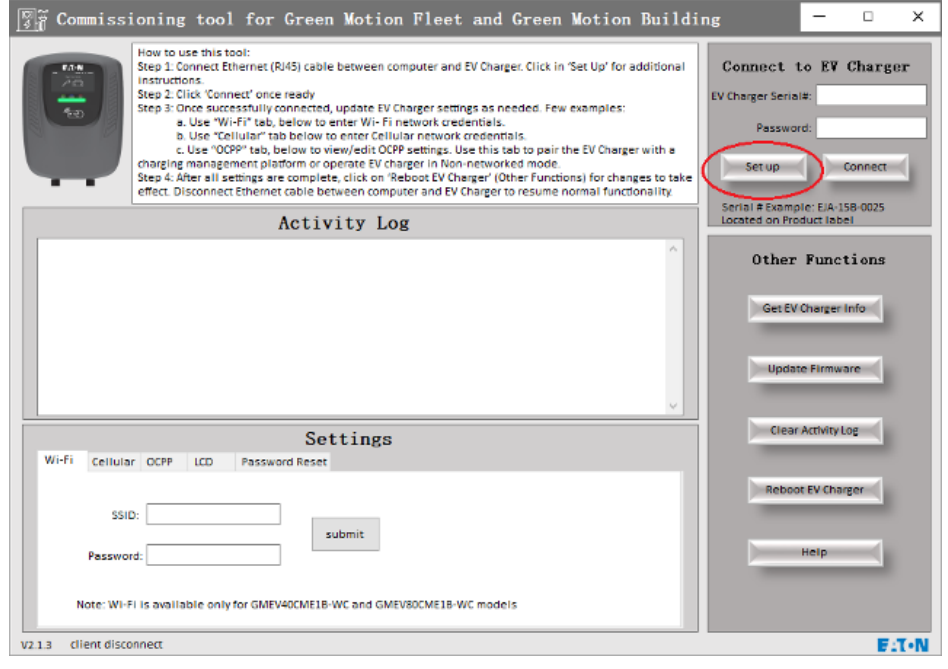

# **8.2 Connect your computer to the EV charge station**

Use an Ethernet cable to safely connect your computer and the EV charge station. The Ethernet port is accessible at the bottom surface of the EV charge station. Once connected, the Ethernet icon on the EV charge station LCD will turn ON.

## **Figure 15. Use Ethernet cable to connect computer with EV charge station**

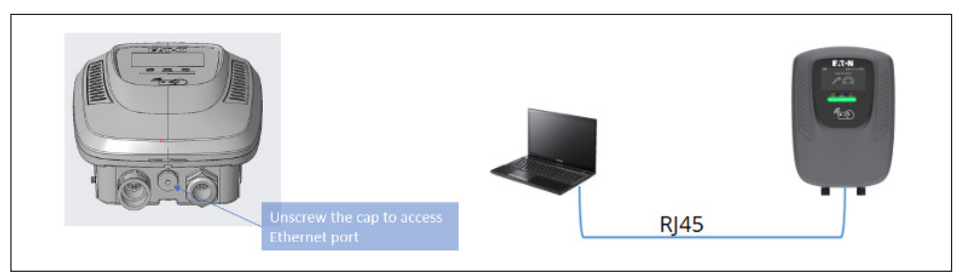

# **8.3 Update TCP/IP settings on your computer**

- **Note: These instructions are also displayed in detail when you click the Set Up button on the Commissioning Tool.**
- **Note: If your computer is on a company network, please contact your IT department for assistance.**
- 1. Access the TCP/IP settings from your computer's Control Panel -> Network and Internet -> Network and Sharing Center -> Change Adapter Settings.
- 2. Right click on the 'Ethernet' connection (connected to EV charge station) and select Ethernet Properties -> Networking Tab -> Internet Protocol Version 4 (TCP/IPv4). Select this setting and click Properties. See image below.

#### **Figure 16. Ethernet connection properties**

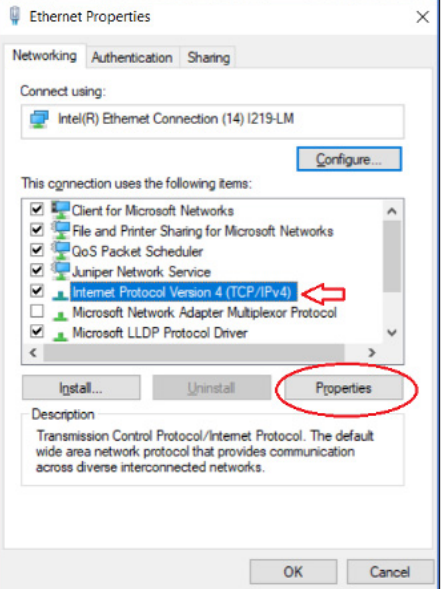

**12**

3. Update the IP addresses as shown in the red box below and select OK.

## **Figure 17. IP address updates**

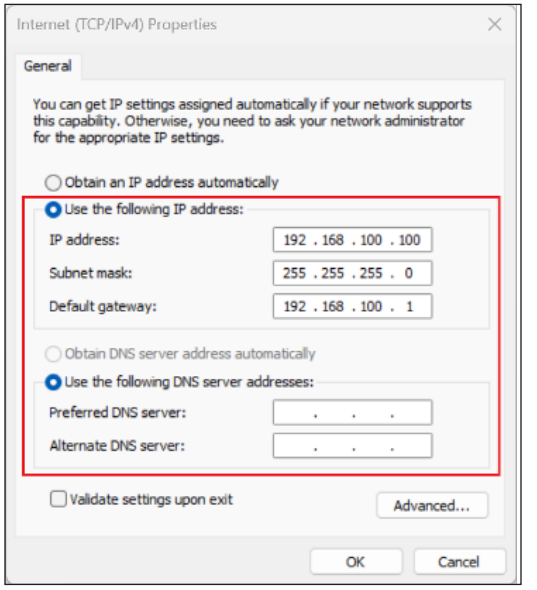

4. You are now ready to connect the EV charge station Commissioning Tool to the EV charge station.

#### **Note: Users may see a firewall setting pop up. Check the settings as shown and click Allow Access.**

#### **Figure 18. Firewall setting to allow access to Commissioning Tool**

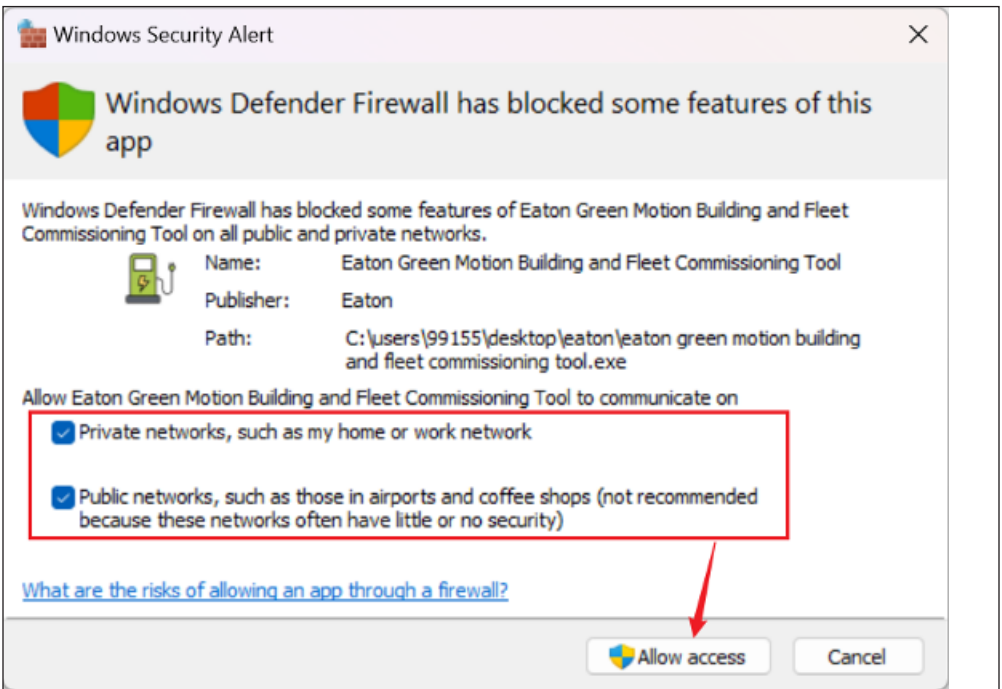

**Note: If you are still unable to connect your computer to the EV charge station, please check the firewall list and add "eaton green motion building and fleet commissioning tool. Exe" to the Allow list.**

#### **Figure 19. Add EV charge station Commissioning Tool to Allow list**

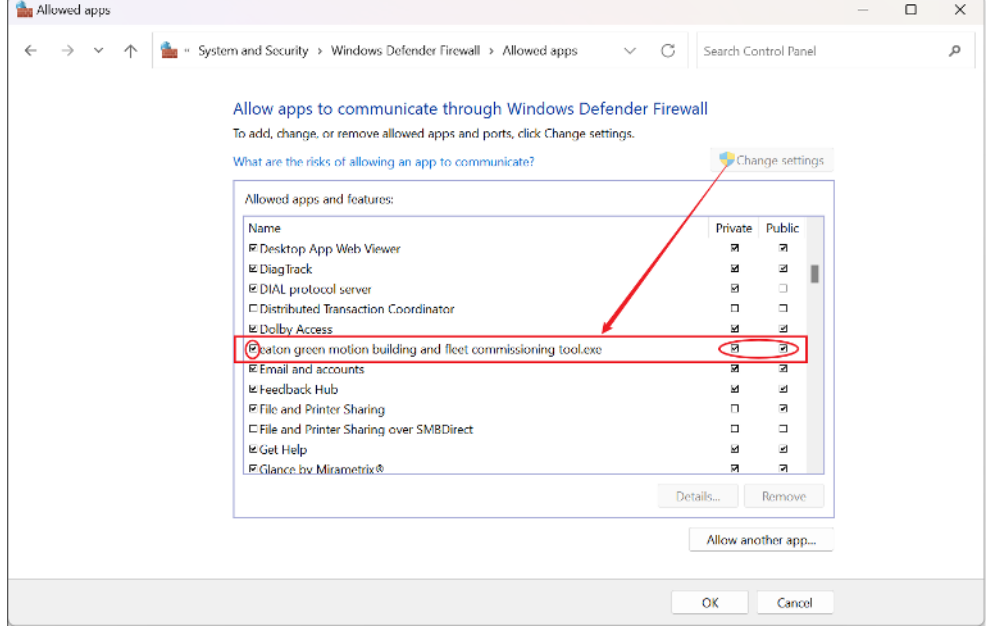

**14**

# **8.4 Log in and connect Commissioning Tool to EV charge station**

- 1. To connect to the EV charge station, you will need the EV charge station serial number, which is found on a QR code sticker attached to the EV charge station. **Default password to log in is "eaton". It is recommended that this default password be updated to a stronger password upon installation.**
- 2. Click Connect. A message indicating a successful connection will appear in the Activity Log.

#### **Figure 20. Connecting EV charge station to Commissioning Tool**

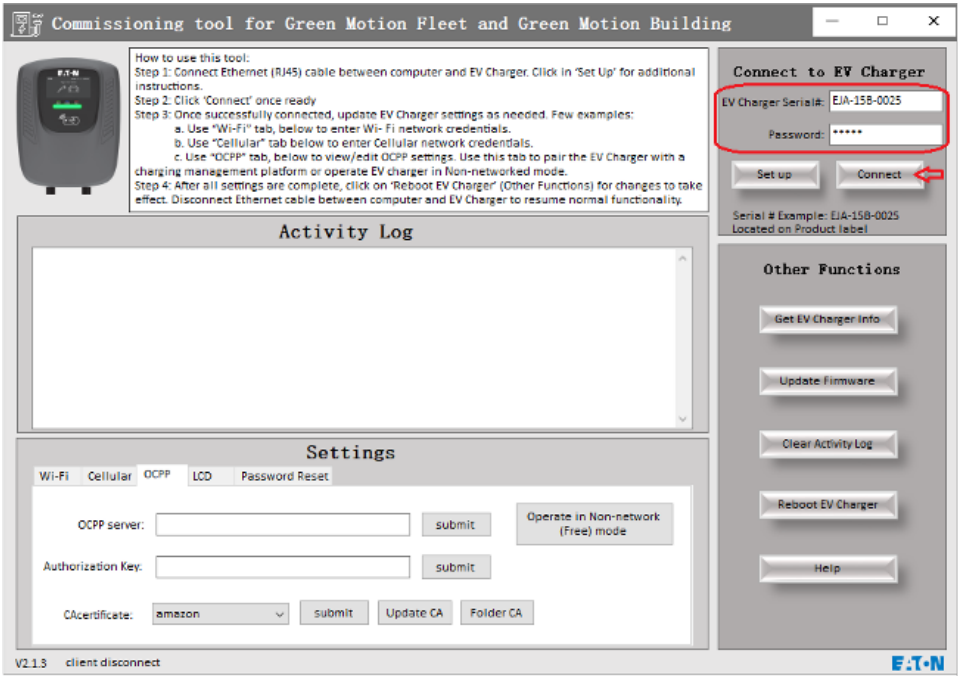

#### **Figure 21. EV charge station serial number**

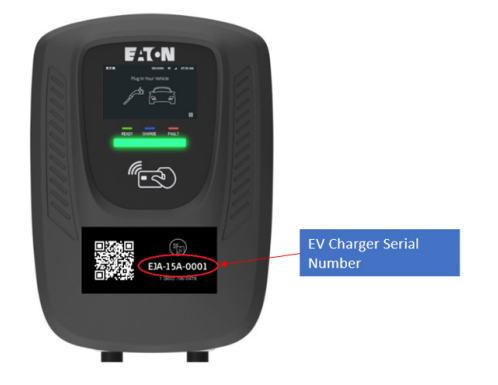

3. Users will be forced to update the default password to a stronger password. Strong password requirements are mentioned under Settings -> Password Reset tab.

Once connected, you will be able to update various EV charge station settings available under the Settings menu..

# **Instructions to change password or reset to default password**

## **If you remember your password:**

- 1. Follow the steps described in 8.1 through 8.4 to connect the EV charge station Commissioning Tool to the EV charge station. Update the password under the Settings -> Password Reset tab.
- 2. Click Disconnect and reconnect with the updated password.

#### **If you DO NOT remember your password:**

You can reset to default password (default password: eaton) by following the steps below.

- 1. Follow the steps described in 8.1 through 8.3 to connect your computer and the EV charge station.
- 2. Open the EV charge station Commissioning Tool.
- 3. Go to Settings -> Password Reset tab. Click Reset Password to Default.
- 4. Click OK on the pop-up window.
- 5. Wait for the "Authentication success!(recovery)" message on the Activity Log.

#### **Figure 22. Activity Log showing EV charge station ready for power cycle**

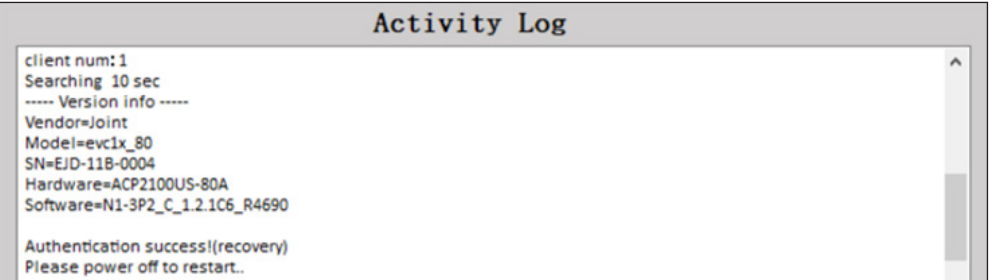

- 6. Within 15 minutes, power cycle the EV charge station by tripping and resetting the circuit breaker powering the EV charge station.
- 7. You can now connect to the EV charge station with the default password (eaton).
- 8. You will be required to update the password to a stronger password.

This concludes the commissioning instructions.

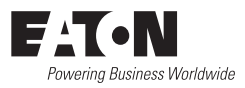

**Eaton** 1000 Eaton Boulevard Cleveland, OH 44122 United States [Eaton.com](http://www.eaton.com)

 $\degree$  2024 Eaton All Rights Reserved Printed in USA Publication No. IL191013EN / GG January 2024

Eaton is a registered trademark.

All other trademarks are property of their respective owners.